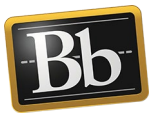

## **Attach a File to a Portfolio**

1. On the **My Portfolios** page, click the **Edit** link for the portfolio you want to work on.

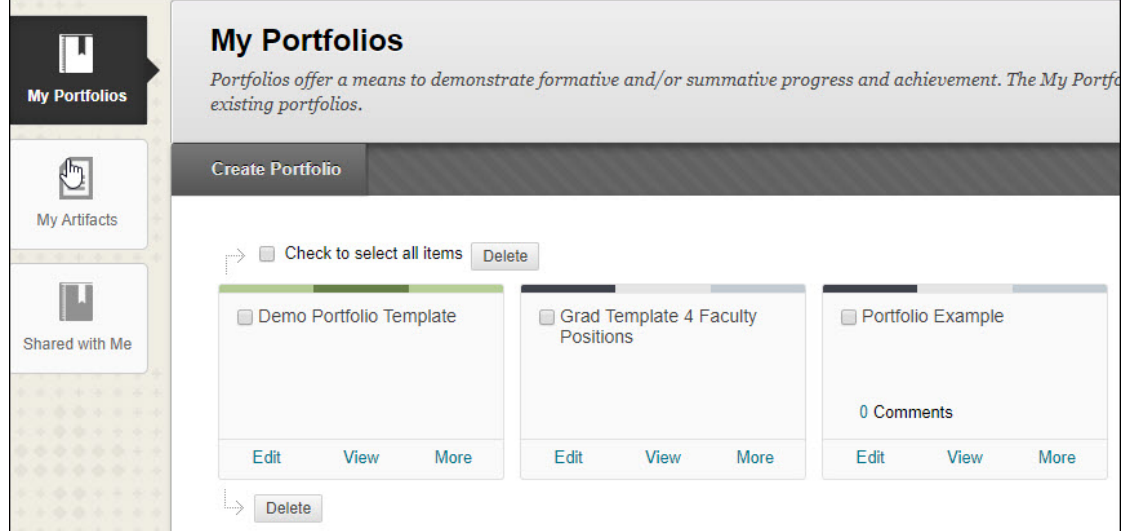

2. Click in the text area or click the **Pencil** icon in the section that you want to attach the file to.

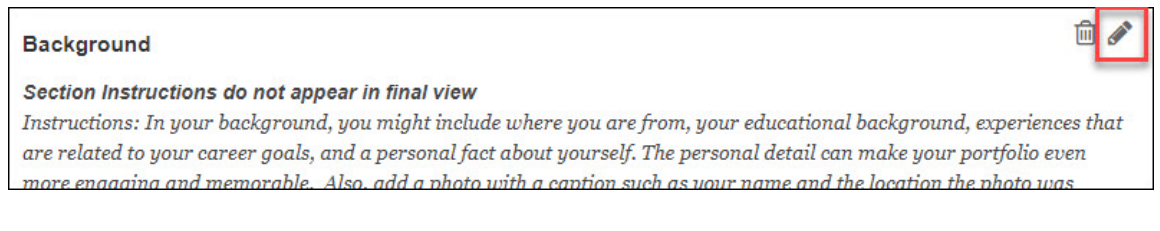

3. In the **Content Editor**, place your cursor where you want the file to appear, then click the **Paper Clip** icon.

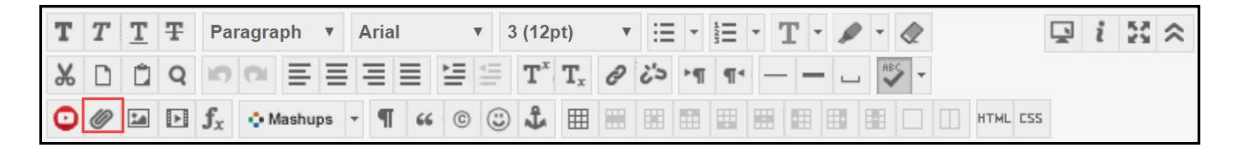

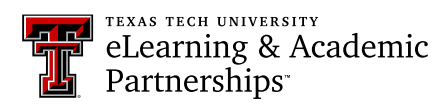

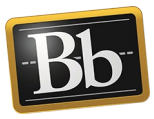

4. In the **Insert Content Link** pop-up window, click the **Browse My Computer** button to search for the file on your computer.

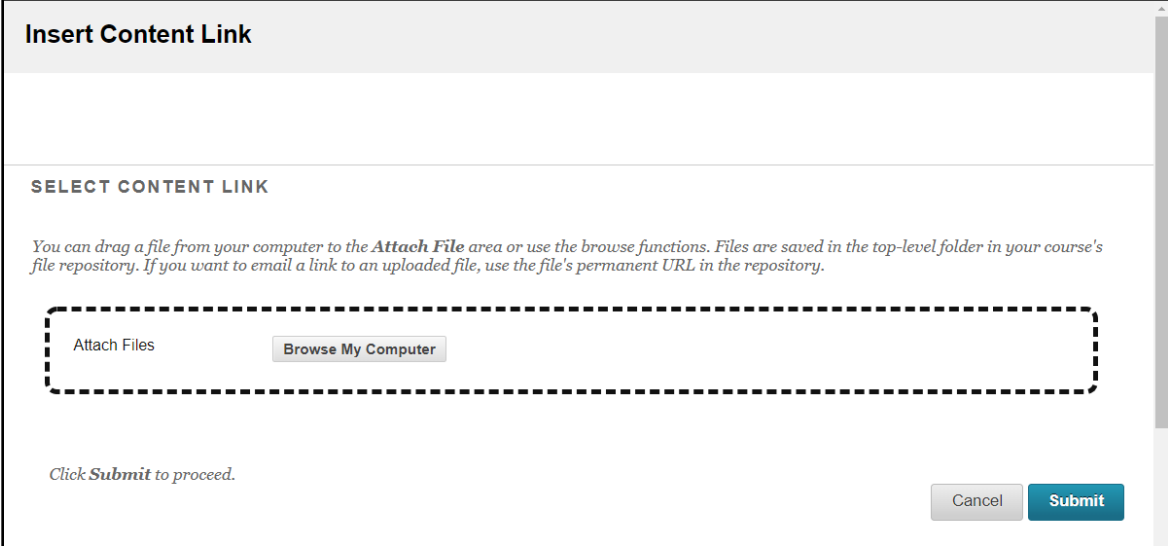

5. Select the file you want to attach, then click **Open**.

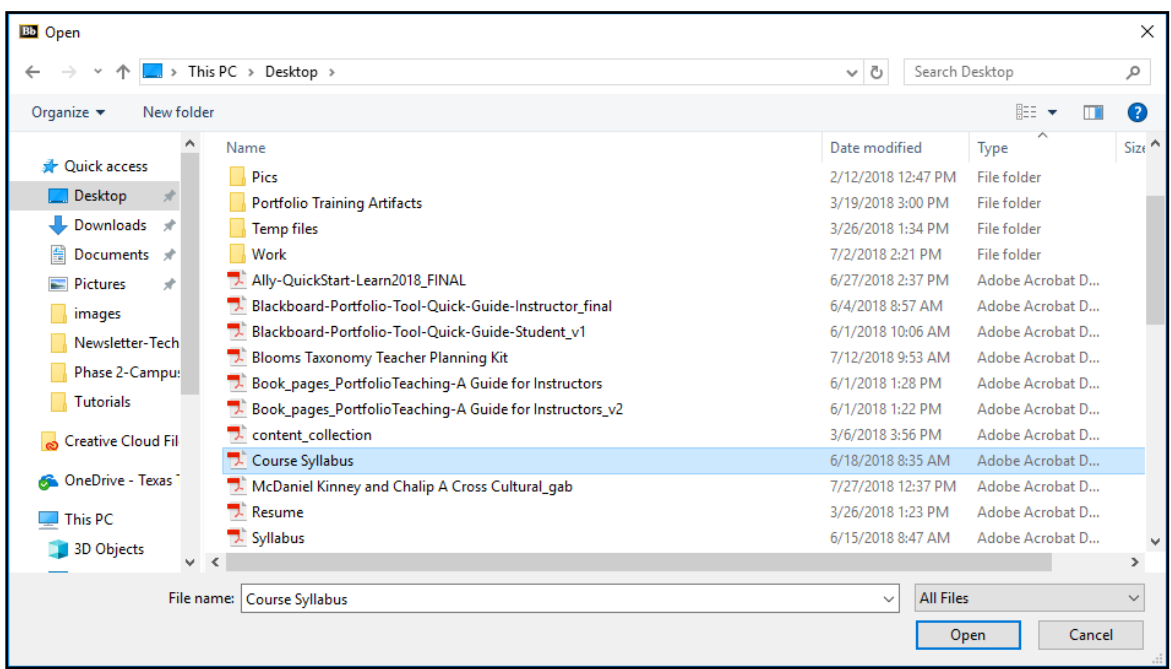

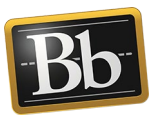

6. Enter alt text that is descriptive of your file in the **Alt Text** textbox, then click **Submit**. (You may need to scroll down to see the Submit button.)

**NOTE** Alt Text provides information for users who use assistive technology such as screen readers.

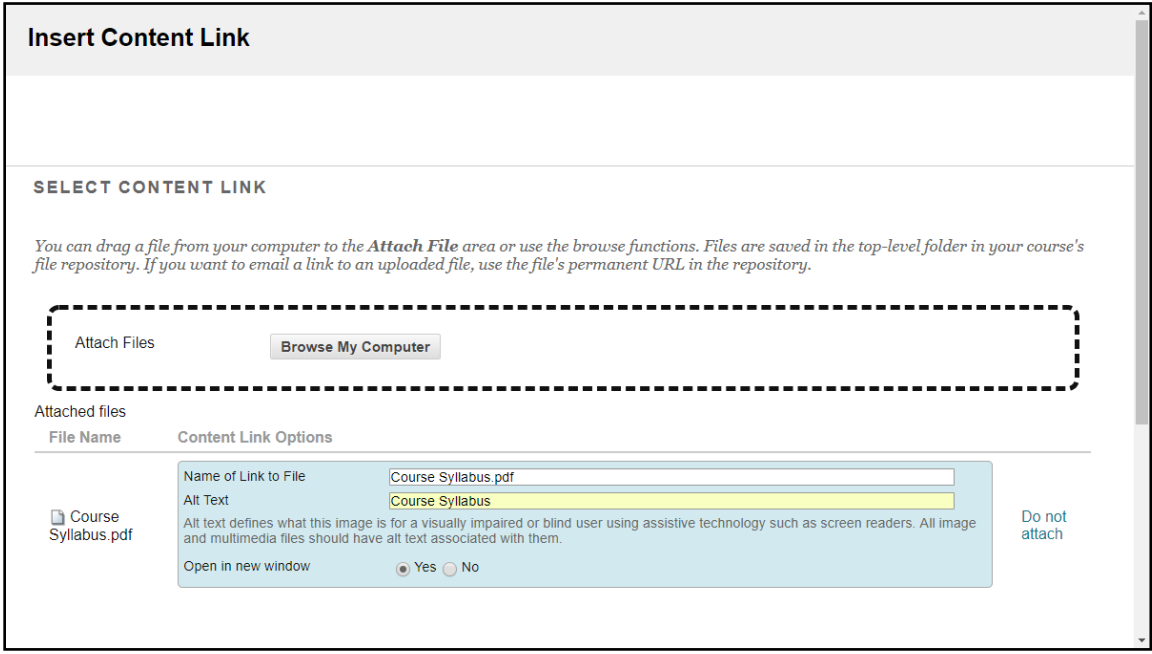

7. In the **Add Content Link** pop-up window, click **Submit**. (You may need to scroll up to see the Submit button). The file will display as an embedded link in the Content Editor.

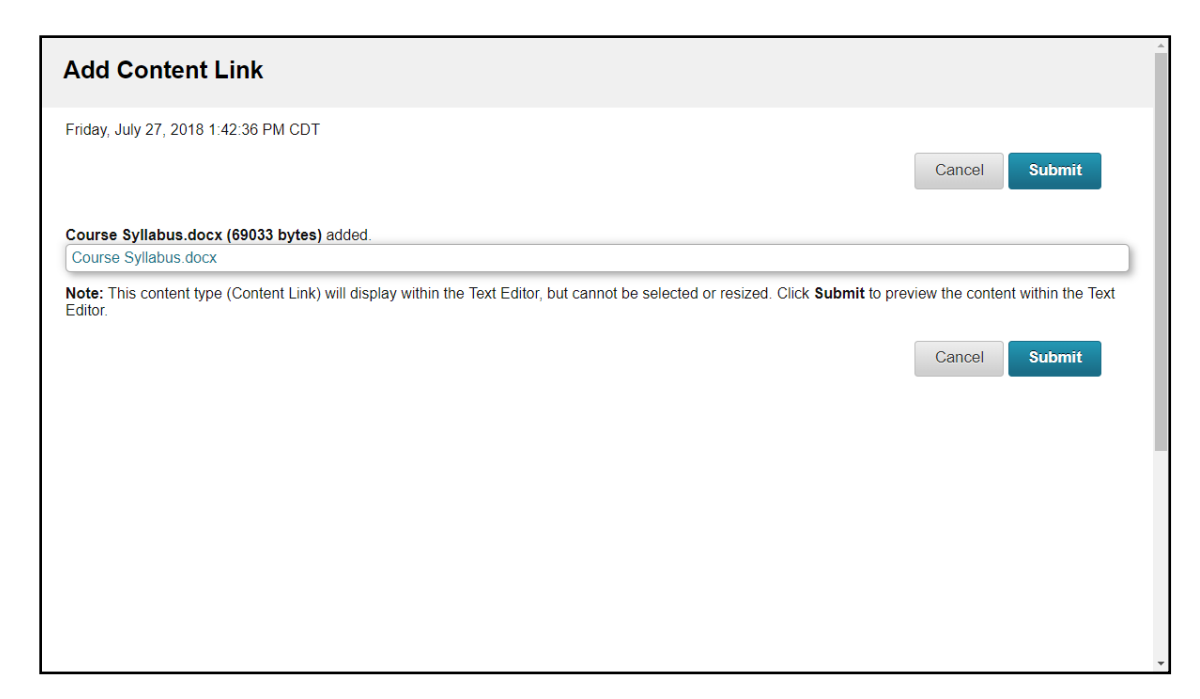

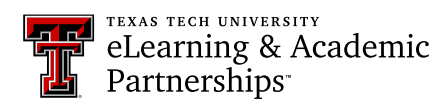

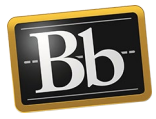

- 8. Click the **Save** button in the Content Editor. The file will display as an embedded link in your portfolio.
- 9. In the upper right corner, click **Preview and Customize** to preview the portfolio pages in a Web browser. Click **Close** in the upper right corner to close the preview.
- 10. Click **Done Editing** when finished.

## **Blackboard Portfolio Resources**

<http://www.depts.ttu.edu/elearning/blackboard/portfolio/index.php>